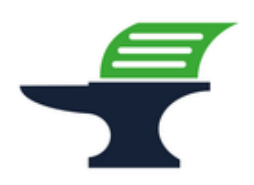

**Änderung des zugeordneten Mehrwertsteuersatzes** 

**bei primasello Kassensystemen**

### **Einleitung**

Ab dem 01.01.2024 werden alle Speisen, die in einem gastronomischen Betrieb vor Ort verzehrt werden, wieder mit dem regulären Steuersatz von 19% besteuert. Wir zeigen Ihnen in dieser Kurzanleitung, wie Sie die Mehrwertsteuerzuordnung Ihrer Speisen an der Kasse anpassen können.

#### **Vorbereitung**

Bitte führen Sie die folgenden Programmänderungen nach einem abgeschlossenen Geschäftstags bzw. vor Beginn des nächsten Geschäftstags aus, nachdem Sie den täglichen Z1-Bericht ausgedruckt haben. Wir empfehlen dringend, ebenfalls den monatlichen Z2-Bericht auszudrucken, bevor Sie die folgenden Schritte ausführen.

#### **Achtung:**

**Bitte beachten Sie, dass Sie alle auf den folgenden Seiten beschriebene Schritte auf eigene Gefahr durchführen. Wir, die** 

**Kassenschmiede Inh. Sven Schmidt Beethovenstr. 258 42655 Solingen**

**übernehmen keine Verantwortung und/oder Haftung für eventuell auftretende Schäden an Ihrer Kasse oder Inkompatibilitäten zu Ihrem bisherigen Kassenprogramm.**

## **Technische Unterstützung / Support**

#### **Sie hätten gerne telefonische Unterstützung?**

Zögern Sie nicht, uns zu kontaktieren! Gerne gehen wir mit Ihnen die notwendigen Schritte an der Kasse gemeinsam durch: Tel.: **0212 – 725 89 213** (montags bis freitags von 9:00 Uhr bis 16:30 Uhr) Bitte beachten Sie, dass dieser Service unter Umständen zusätzliche Kosten verursacht!

#### **Sie möchten eine persönliche Unterstützung?**

Vereinbaren Sie einen Termin in unserem Büro und lassen Sie die Mehrwertsteueranpassung bequem durch unser erfahrenes Team durchführen: Tel.: **0212 – 725 89 213** (montags bis freitags von 9:00 Uhr bis 16:30 Uhr)

Bitte beachten Sie, dass dieser Service zusätzliche Kosten verursacht!

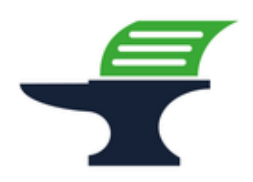

**Änderung des zugeordneten Mehrwertsteuersatzes** 

**bei primasello Kassensystemen**

## **Grundlegende Hinweise zu dieser Anleitung**

- Alles, was in der folgenden Anleitung in eckige Klammern geschrieben ist, bezeichnet einen Button Ihrer Kasse. Beispielsweise: [BAR]
- Alles, was in der folgenden Anleitung in Anführungsstriche geschrieben ist, beschreibt eine Anzeige in Ihrem Display, eine Bezeichnung auf Ihrer Kasse oder einen Ausdruck auf einem Bon. Beispielsweise: "Stammdaten"
- Alles, was in der folgenden Anleitung in geschweiften Klammern geschrieben ist, steht für einen variablen Wert, der von Kundenprogramm zu Kundenprogramm unterschiedlich ist und den Sie individuell eingeben. Beispielsweise: {X}

### **Tipps zur Programmierung**

- Wir empfehlen, die Anleitung auszudrucken und die einzelnen Programmier-Schritte abzuhaken, um eine bessere Übersicht zu haben.
- Wenn Sie das Gefühl haben, einen Fehler gemacht zu haben, können Sie in aller Regel an jedem Punkt der einzelnen Programmierabschnitte mit dem Button [Abbrechen] verwerfen und den Abschnitt von vorne starten.
- Lesen Sie sich die Anleitung frühzeitig komplett durch und holen Sie sich unter Umständen Unterstützung, wenn Ihnen die einzelnen Schritte zu kompliziert oder unverständlich erscheinen, damit Sie stichtagsgerecht die Umprogrammierung vornehmen können.

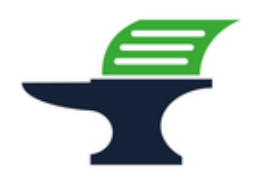

**Änderung des zugeordneten Mehrwertsteuersatzes** 

#### **bei primasello Kassensystemen**

### **Schritt 1: Ausdruck der aktuellen Programmierung**

- 1.) Melden Sie einen Benutzer an, der über Programmierrechte verfügt. bspw. "Manager" oder "Techniker"
- 2.) Tippen Sie auf den Button **[ ]** links oben
- 3.) Tippen Sie im Bereich "Stammdaten" auf den Button [DATENPROTOKOLL] => es öffnet sich die Übersicht Ihrer Kassenprogrammierung
- 4.) Tippen Sie auf den Button **[DRUCKEN]**
	- => es wird ein Programmierbericht gedruckt
- 5.) In dem Bericht finden Sie im Abschnitt **"Steuerklassen"** die Zuordnung der Steuersätze zu den jeweiligen Steuernummern
	- bspw. "1 Normalsteuersatz 19%"
- 6.) In dem Bericht finden Sie im Abschnitt **"Produktgruppen"** die Zuordnung der Steuern zu den jeweiligen Warengruppen

bspw. "1 Pizza 2"

7.) In dem Bericht finden Sie im Abschnitt "Produkte" die Zuordnung der Steuern zu den jeweiligen Artikeln

bspw. "101 Pizza Margherita 8,00 2"

<=> in der Regel erhalten die Artikel die Steuerzuordnung automatisch durch ihre Warengruppe

- 8.) Tippen Sie auf den Button  $\left\lfloor \leftarrow \right\rfloor$  links oben, um in das Hauptmenü zurückzukehren
- 9.) Tippen Sie auf den Button [ $\leftarrow$ ] links oben, um zu der Kassieroberfläche zurückzukehren

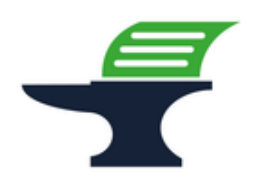

**Änderung des zugeordneten Mehrwertsteuersatzes** 

**bei primasello Kassensystemen**

### **Schritt 2: Datensicherung der aktuellen Programmierung**

- 1.) Melden Sie einen Benutzer an, der über Programmierrechte verfügt. bspw. "Manager" oder "Techniker"
- 2.) Tippen Sie auf den Button **[ ]** links oben
- 3.) Tippen Sie im Bereich "System" auf den Button [DATENBANK] => es öffnet sich die Datenbank-Übersicht
- 4.) Tippen Sie im Bereich "Stammdaten Datenbank" den Button [EXPORTIEREN] => es öffnet sich ein Auswahlfenster
- 5.) Tippen Sie auf den Button **[Speichern unter…]**
- => es öffnet sich der Amaze File Manager
- 6.) Wählen Sie links den Speicherort aus
- 7.) Tippen Sie bei der Abfrage "Ort zum Speichern auswählen" auf "SPEICHERN" => die Datensicherung wird erstellt
- 8.) Tippen Sie auf den Button [ $\leftarrow$ ] links oben, um in das Hauptmenü zurückzukehren
- 9.) Tippen Sie auf den Button [ $\leftarrow$ ] links oben, um zu der Kassieroberfläche zurückzukehren

**Fahren Sie mit der Programmierung nur fort, wenn die Datensicherung erfolgreich war. Ein Fortfahren ohne BackUp geschieht auf eigene Gefahr. Fehlerhafte Eingaben bei der folgenden Programmierung können Ihre Kasse unbrauchbar machen.**

**Änderung des zugeordneten Mehrwertsteuersatzes** 

**bei primasello Kassensystemen**

# **Schritt 3: Anpassung der Mehrwertsteuerzuordnung bei den Warengruppen**

- 10.) Melden Sie einen Benutzer an, der über Programmierrechte verfügt. bspw. "Manager" oder "Techniker"
- 11.) Tippen Sie auf den Button **[ ]** links oben
- 12.) Tippen Sie im Bereich "Stammdaten" auf den Button [PRODUKTE] => es öffnet sich die Warengruppen-Übersicht
- 13.) Tippen Sie bei der anzupassenden Warengruppe auf **[** • •**]** => es öffnet sich das Warengruppen-Programmier-Fenster
- 14.) Tippen Sie bei "Steuersatz" auf den aktuell gewählten Steuersatz bspw. "Ermäßigter Steuersatz 7%"
	- => es öffnet sich die Liste der auswählbaren Mehrwertsteuersätze
- 15.) Tippen Sie auf den Steuersatz "Normalsteuersatz 19%"
- 16.) Prüfen Sie, ob bei **"Alternativer Steuersatz"** der Steuersatz **"Ermäßigter Steuersatz 7%"** eingetragen ist
- 17.) Tippen Sie auf den Button **[SPEICHERN]**, um die Änderungen zu sichern
- 18.) Wiederholen Sie die Schritte 4.) bis 8.) für alle zu ändernden Warengruppen
- 19.) Tippen Sie auf den Button [← ] links oben, um in das Hauptmenü zurückzukehren
- 20.) Tippen Sie auf den Button [ $\leftarrow$ ] links oben, um zu der Kassieroberfläche zurückzukehren

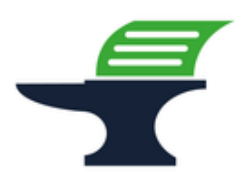

**Änderung des zugeordneten Mehrwertsteuersatzes** 

**bei primasello Kassensystemen**

# **Schritt 4: Ausdruck der geänderten Programmierung / Programmierprotokoll**

- 1.) Melden Sie einen Benutzer an, der über Programmierrechte verfügt. bspw. "Manager" oder "Techniker"
- 2.) Tippen Sie auf den Button **[ ]** links oben
- 3.) Tippen Sie im Bereich "Stammdaten" auf den Button [DATENPROTOKOLL] => es öffnet sich die Übersicht Ihrer Kassenprogrammierung
- 4.) Tippen Sie auf den Button **[DRUCKEN]** => es wird ein Programmierbericht gedruckt
- 5.) In dem Bericht finden Sie im Abschnitt "Steuerklassen" die Zuordnung der Steuersätze zu den jeweiligen Steuernummern
	- bspw. "1 Normalsteuersatz 19%"
- 6.) Prüfen Sie in dem Bericht im Abschnitt **"Produktgruppen"** die (neue) Zuordnung der Steuern zu den jeweiligen Warengruppen

bspw. "1 Pizza 1"

- 7.) Prüfen Sie in dem Bericht im Abschnitt "Produkte" die (neue) Zuordnung der Steuern zu den jeweiligen Artikeln
	- bspw. "101 Pizza Margherita 8,00 1"
- 8.) Tippen Sie auf den Button  $[$   $\leftarrow$   $]$  links oben, um in das Hauptmenü zurückzukehren
- 9.) Tippen Sie auf den Button  $\left\{\leftarrow\right\}$  links oben, um zu der Kassieroberfläche zurückzukehren